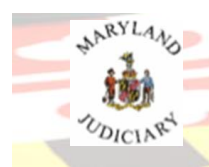

## **UPDATE PERSONAL DETAILS TAB**

## **Compliance Item: TAX ID (TIN) Reporting**

TIN Reporting can be completed a few different ways: 1. Updated under the Update Personal Details tab, 2. Completed as part of the online payment process or 3. Reported on the printed Invoice and mailed into the Client Protection Fun with the CPF Assessment Payment.

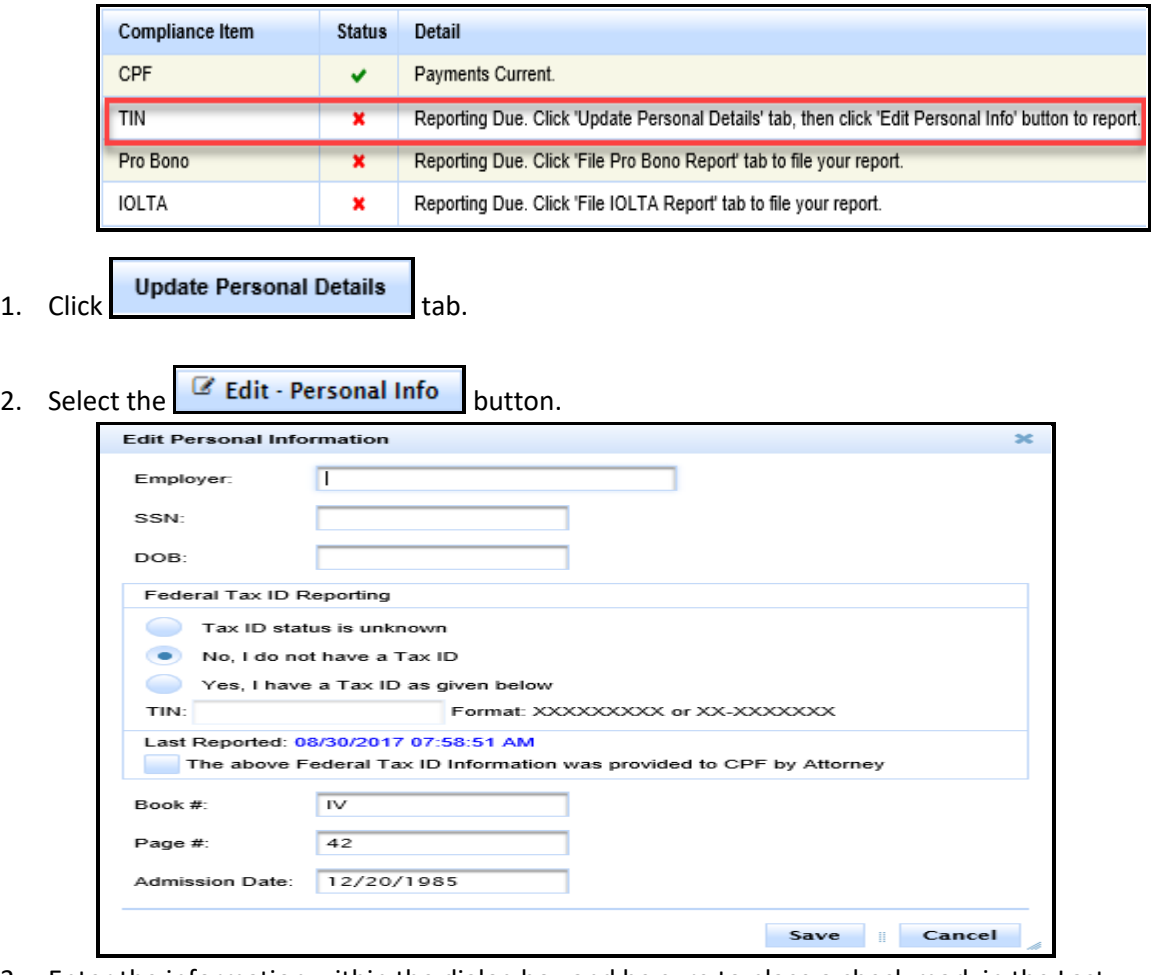

3. Enter the information within the dialog box and be sure to place a check mark in the Last Reported Confirmation box or it will not register:

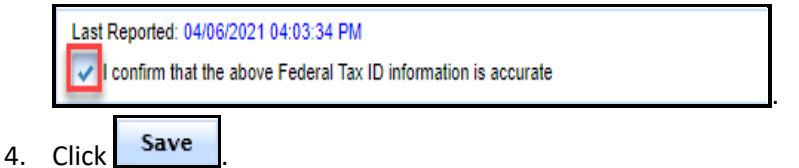

a. Compliance for TIN Reporting is now Current on the Compliance Summary.

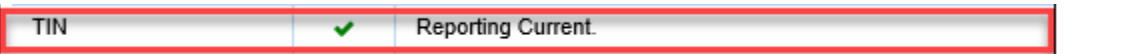

END OF DOCUMENT